# **Light Shop**

# **Getting Started Manual**

# **Revision 5.0 August 1999**

Copyright 1992 - 1999 Crescit Software Inc. All rights reserved

No part of this publication may be copied, reproduced, transmitted, transcribed or reduced to any electronic medium or machine readable form without the express written consent of Crescit Software Inc.

### **TRADEMARKS**

Light Designer, SoftPlot, SoftPlot Lite, SoftPlot Cue, FilmShop, Light Shop, Light Designer Database, SoftPlay DMX and Virtual DMX are trademarks of Crescit Software Inc.

Microsoft, MS-DOS, are registered trademarks and Windows is a trademark of Microsoft Corporation. IBM is a registered trademark of International Business Machines Corporation.

# **Crescit Software**

I N C O R P O R A T E D 30 East Beaver Creek Rd., Suite #116 Richmond Hill, ON, Canada, L4B 1J2 Tel: 905-882-4564 Fax: 905-882-6278 Website: www.crescit.com E-Mail: info@crescit.com

### **Software License Agreement**

# **Crescit Software**

## I N C O R P O R A T E D

#### *Carefully read the following Agreement before using this Software*

By using this Software, you acknowledge that you have read, understood, and agree to abide by the terms and conditions of this Software License Agreement. If you do not agree with the terms of this Agreement, promptly return this Software along with all packaging materials, manuals and binders or other containers, and your purchase price will be refunded.

#### **Software License**

In consideration of payment of the license fee which is included in the price paid for the software product, and by your agreement to abide by the terms and conditions of this license and the Limited Warranty, Crescit Software Inc., as Licensor, grants you, the Licensee, a nonexclusive right to use this copy of Light Shop on a single computer. Crescit Software Inc. reserves all rights not expressly granted to the Licensee.

As the Licensee, you own the magnetic or physical media on which the Software is recorded onto. Crescit Software Inc. retains all title and ownership of the Software which is recorded on the original disk, and any update diskettes which you may from time to time receive. This license is not a sale of the original Software, or any copy.

You may make one copy of the software solely for archival purposes. You may not make copies of any written material accompanying the software. You may not allow third parties to use the Software by time-sharing, networking or any other form of multi-user participation.

You may not transfer this License without written permission from Crescit Software Inc. You may not decompile, disassemble, reverseengineer or modify the Software. Failure to comply with any of the terms and conditions of this Agreement will terminate this Licensee and you will be required to immediately return to Crescit Software Inc., the Software, diskettes and documentation provided with this package, together with all back-up copies. The provisions of this Agreement which protect the proprietary rights of Crescit Software Inc. will continue in force after termination.

### **Limited Liability**

The Software and documentation are sold as is. You assume responsibility for the selection of the Software to achieve your intended results and for the installation, use and results obtained from the Software. Crescit Software Inc. makes no representations or warranties with regard to the Software and documentation, including, but not limited to the implied warranties of merchantability and fitness for a particular purpose. Crescit Software shall not be liable for errors or omissions contained in the Software or manuals, any interruption of service, loss of business or anticipatory profits and/or for incidental or consequential damages in connection with the furnishing, performance or use of these materials.

#### **Limited Warranty**

The Software and accompanying written materials are provided with a limited warranty of 30 (thirty) days from the date of purchase. Crescit Software Inc warrants to the original purchaser, that the magnetic disks on which the Software is recorded are free from defects in material and faulty workmanship when subject to normal use and service. If, during this 30 (thirty) day period, a defect should occur, the disk will be replaced free of charge after it is returned to Crescit Software Inc. If a defect occurs after the expiration of this warranty period, certain charges may apply. Crescit Software Inc. reserves the right to refuse repeated replacement requests.

This is the complete and exclusive statement of Agreement which supersedes any proposal or prior agreement. If any provision of this Agreement is found unenforceable, it will not affect the validity of the balance of this Agreement, which shall remain valid and enforceable according to its terms.

## **Table of Contents**

## **Introduction**

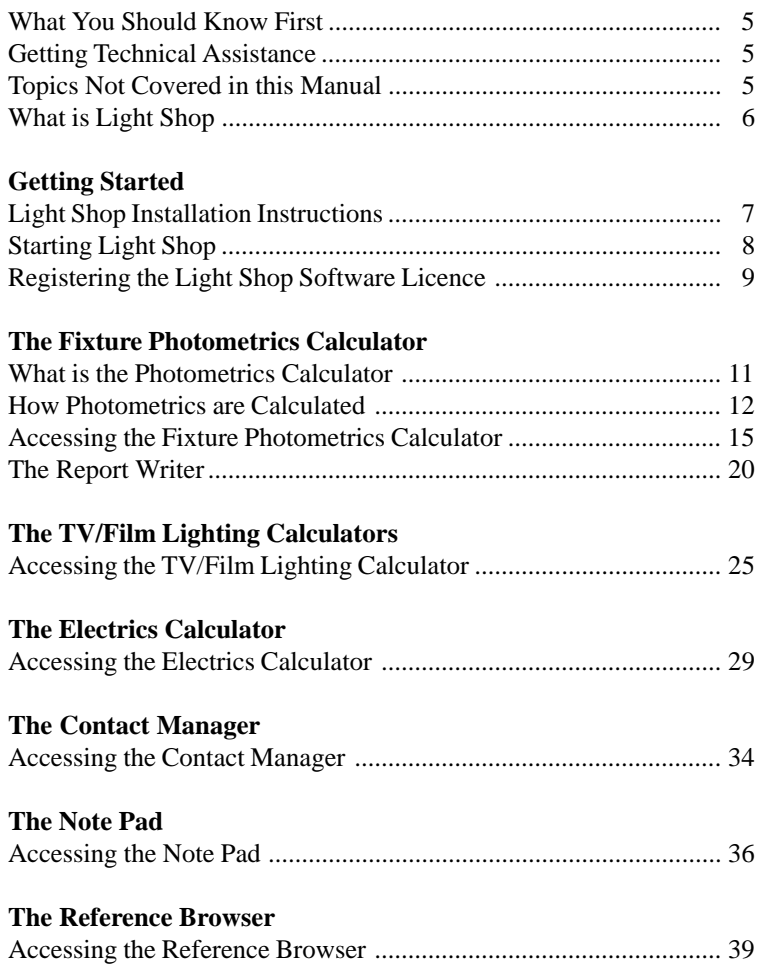

## **Introduction**

## **What You Should Know First**

Before you begin using the Light Shop program and this manual, you need to understand the fundamentals of using Microsoft Windows. The documentation assumes you know how to use a mouse to select menus and options. and are familiar with common Windows dialog boxes. If you need to review these techniques, refer to the documentation that comes with your Microsoft Windows package.

### **Getting Technical Assistance**

Crescit Software Inc. provides telephone customer support to assist you with any questions you may have when using this Light Shop. Customer technical support is available Monday through Friday, during normal business hours. Inquires may also be made by Fax or E-mail 24 hours a day, 7 days a week.

Fax (905) 882-6278 Telephone (905) 882-4564 E-mail techsup@crescit.com Web Site http://www.crescit.com

### **Topics Not Covered in this Manual**

For information on topics not covered in the printed manual see the On-Line Help accessible from the program Help menu.

The On-Line Help provides instructions on how to use the various options and features of Light Shop. Utilizing the Windows Help system you may search for keywords to quickly find topics of interest.

## **Introduction**

## **What is Light Shop**

**Light Shop** is a personal computer based lighting design assistant for Theatre, Stage, Concert, Studio and Film production. A collection of tasks are provided to assist the Lighting Designer, Specifier, Installer, Electrician, DP, Gaffer, Best Boy and others on a production team in the technical planning process.

#### **The Fixture Photometrics Calculator Task**

Perform fixture specific photometric calculations like beam diameter at a specified distance and light intensity. Browse the entire Light Designer database of lighting Instruments. Print a customizeable report of the fixture photometric analysis with the Report Writer.

#### **The Note Pad Task**

Create quick notes easily accessable from a tabbed window. All note tabs are loaded on startup so they are immediately and directly available.

#### **The Reference Browser Task**

Provides a direct internet connection to the Crescit Software Inc. Light Shop website providing support, links and references of related interest.

#### **The Electrics Calculator Task**

Perform Electrics calculations like amps from volts and watts, Line loss with specified cable sizes over given lengths, and ballast power factors for older, non correcting ballasts.

#### **The TV/Film Photometrics Calculator Task**

Mired shift to convert between different light sources and the filters available to accomplish the shift. Calculate key light level requirements of specific film speeds at a specified T-stop.

#### **The Contact Manager Task**

A Contact Manager database for storing names addresses and phone numbers of Suppliers and Contacts used in your normal course of work.

## **Getting Started**

### **Light Shop Installation Requirements**

Your computer should meet these Minimum System Requirements: Pentium Processor, 16 MB of RAM, 40 MB of available Hard Disk Space, VGA 640 x 480 Minimum Display, CD-ROM, Windows 95/98/ NT, Internet Explorer ver. 4.0 or later is required to access the Reference Browser.

## **Light Shop Installation Instructions**

- 1. Load the CD into your CD-ROM drive.
- 2. Click **Start | Run**.

3. Type "**D:\setup**" (substitute the appropriate drive letter for your CD-ROM drive if necessary).

4. Press the **OK** button.

5. Instructions on the screen will guide you through the installation process.

**Once Light Shop has been installed you will need to Register with Crescit Software Inc to enable full use of the file saving and printing functions. The next page shows how to start Light Shop and perform the Software Registration process.**

*Note:* Lighting Instrument and Gobo/Pattern Photographs are not installed on your hard drive during the installation procedure. All available photographs are on the Installation CD. To access the photographs directly from the CD, change the Photo Directory and the Pattern Directory setting in the System Settings using the **Settings | System** main menu command. The Light Shop CD must be in the drive for the photographs to be displayed.

## **Getting Started**

## **Starting Light Shop**

To start Light Shop from the Windows taskbar:

1. Using your mouse, select **Start | Programs | Light Shop | Light Shop5**

The Light Shop main window should now be on your screen as shown in the picture below.

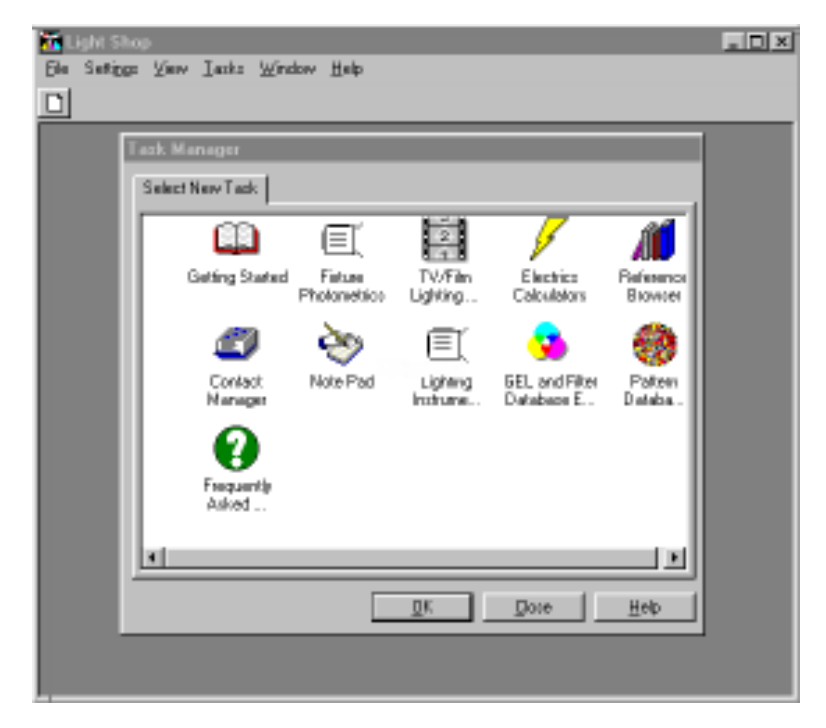

Light Shop Main Window

## **Getting Started**

## **Registering Light Shop Software Licence**

The Light Shop software must be registered with Crescit Software before you can save files or print drawings.

- 1. Start Light Shop.
- 2. Select the **Settings | Software Registration** menu command.

3. Call, fax, or e-mail Crescit Software Inc and provide the Code Entry Number and the Computer ID Number from the Software Registration window shown below and the Serial Number located on the product box.

4. Enter the User's Name and Organization, Serial Number and the Key Code number provided by Crescit Software Inc.

5. Select the **Register License** command button. The software license has now been registered and you may now close the window.

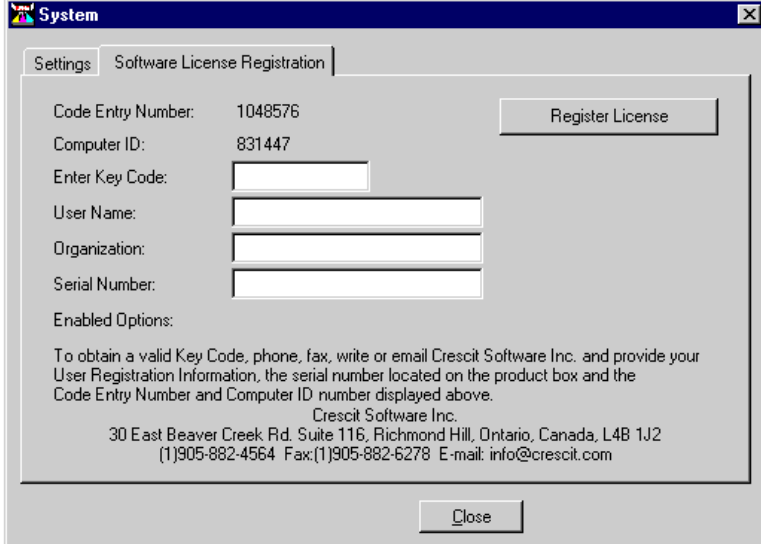

# **The Fixture Photometrics Calculator**

## **What is the Fixture Photometrics Calculator**

Included with the Light Shop program is a database of fixture manufacturers' photometric data for hundreds of different lighting instruments. This Database is known as the Light Designer database.

A lighting fixture may be selected and its photometrics analyzed based on trim and floor distance and even GEL color. All pertinent calculations such as beam diameter, throw distance, angle of incidence, and foot-candles or Lux at the subject, are performed.

Photometric calculation results are displaed textually and may be displayed pictorially in either a side or plan view. The Report Writer will print the photometric calculation results in a customizable report.

Many of the Instruments include pictures when available.

*Note:* Lighting Instrument and Gobo/Pattern Photos are not installed on your hard drive during the installation procedure. All available photographs are on the Installation CD. To access the photographs directly from the CD, change the Photo Directory and the Pattern Directory setting in the System Settings using the **Settings | System** main menu command. The Light Shop CD must be in the drive.

### **How Photometrics are Calculated**

The calculation of lighting instrument photometrics is a curious blend of physics and marketing hype. The formulas used to calculate the behavior of light over distance are straight forward and clear however manufacturers of theatrical lighting instruments differ widely between the performance of their instruments and their specification sheets.

### **Definition of Terms**

#### **Beam Angle**

The angle where the intensity drops to 50% of the maximum intensity. Also known as "1/2 Peak Angle".

#### **Beam Diameter at Beam Angle**

The Beam diameter at a specified throw distance is calculated using a trigonometric calculation of the manufacturer's supplied Beam angle.

#### **Field Angle**

The angle where the intensity drops to 10% of the maximum intensity. Also known as "1/10 Peak Angle" or "Cut-Off Angle". The field angle is essentially the edge of the circle of light.

#### **Beam Diameter at Field Angle**

The Beam diameter at a specified throw distance is calculated from either a manufacturer supplied multiplication factor or a multiplication factor calculated from manufacturer's distance / diameter data.

#### **Candlepower**

A measure of luminous intensity. Candlepower is independent of the distance from the light source.

#### **Foot-candles or Lux**

Both Foot-candles and Lux are units used to measure the intensity of light at a given distance. A Foot-candle is one lumen falling on one square foot of surface. Lux is one lumen falling on one square meter of surface.

The Inverse Square Law is the relationship between the candlepower of the source and the illumination it produces at a given distance.

> Foot-candles = Candlepower divided by the square of the distance in feet

Ex. If the Candlepower is 10 000 and the distance is 10 feet:  $FC = 10000 / 10 x 10$  $= 10000 / 100$ = 100 Foot-candles

Lux = Candlepower divided by the square of the distance in meters

Ex. If the Candlepower is 10 000 and the distance is 3 meters:  $FC = 10000 / 3 x 3$  $= 10000 / 9$ = 100 Foot-candles

The displayed Foot-candles or Lux on the cross section view is the intensity in Foot-candles/Lux at the target. In plan view, the Footcandles/Lux is at the stage floor at the same floor and trim distances.

#### **Throw Distance**

The displayed throw distance on the cross section view is the distance from the light source to the target or focus point.

#### **Floor Distance**

The distance from the light source to the focus point along the floor.

#### **Focus Height**

The distance between the focus point and the stage floor. Provides for the measuring of spill effect on the floor behind the focus point.

#### **Incidence Angle**

The incidence angle is the angle at which the light strikes the target object from the horizontal plane.

## **Accessing the Fixture Photometrics Calculator**

To access the Fixture Photometrics calculator:

1. From the Light Shop main menu select **Tasks**

2. From the Task Manager, select the **Fixture Photometrics** Icon then select the **OK** command button.

The Light Shop Main Window with the Task Manager Window

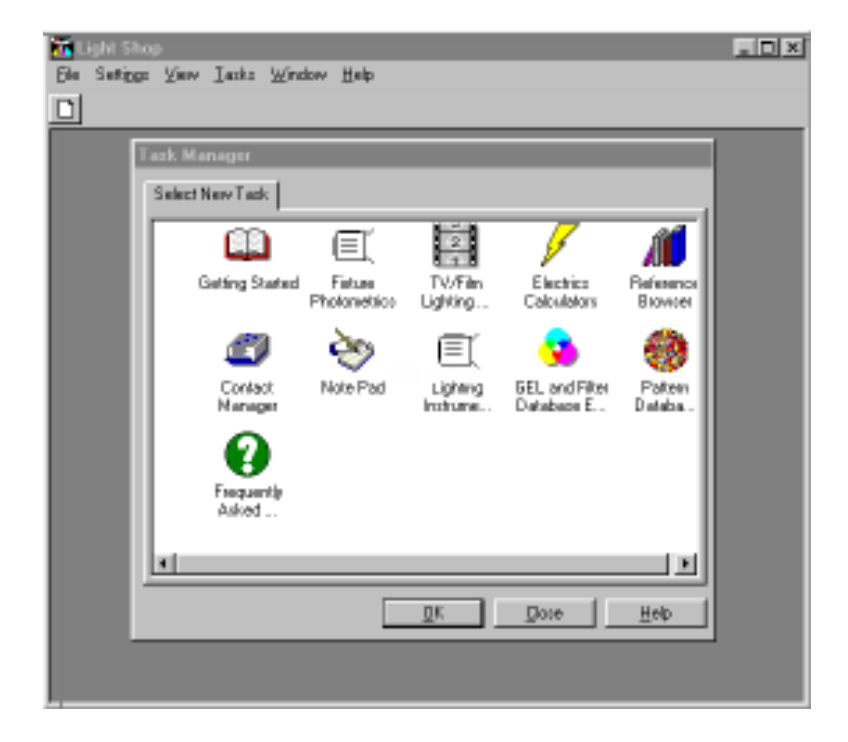

The Fixture Photometrics window should now be on your screen as shown in the picture below.

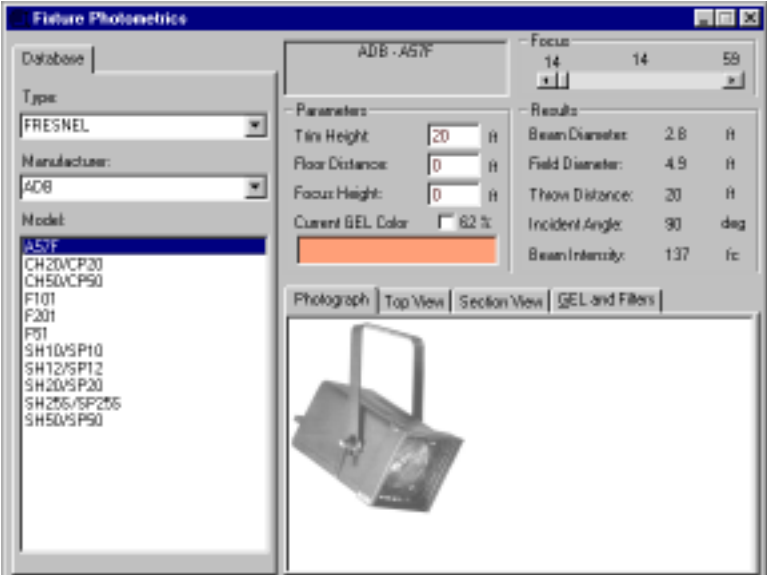

Fixture Photometrics Window

#### **Setting the Measurement System**

You can choose to work in either Metric or Imperial (US) units of measure.

1. Select **Settings | System** from the main menu .

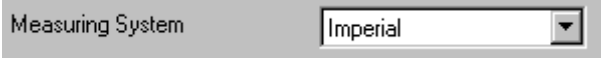

2. From the Measuring System drop down list, select Imperial for feet/ footcandles or Metric for meters/lux.

The Fixture Photometrics Calculator Window is comprised of four basic areas. They are:

#### **1. Fixture Selection**

The Tabbed area at the left of the window where Fixture selection is made providing access to the Light Designer Database of lighting fixtures.

The Database is presented in hierarchical listings from which you would select in a top down manner to locate the desired fixture. ie select the Type of fixture, then the Manufacturer, then the Model of the fixture.

#### **2. Parameters**

Enter the desired calculation parameters

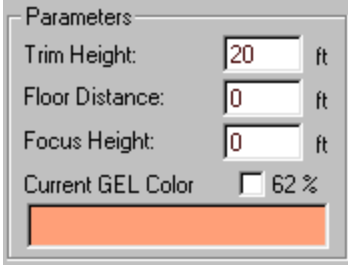

Trim Height is the vertical distance from the floor up to the fixture.

Floor Distance is the distance along the floor from the fixture to the focus point or target.

Focus Height is the distance from the floor straight up to the point at which the center of the light beam is focused.

Current GEL Color, discussed further below, includes the accumulated transmission of all the selected gels/filters in the calculation if its check box is checked. The displayed color is a combination of all the selected colors.

The Focus angle is selected by sliding the Focus slider left to right. Only fixtures with focusing capabilites will allow modification of this parameter.

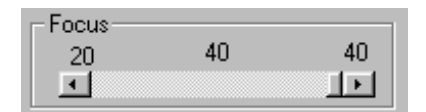

#### **3. Results**

The results of the photometric calculations are displayed in both numbers and pictures. The numerical results are displayed in the Results area as shown below.

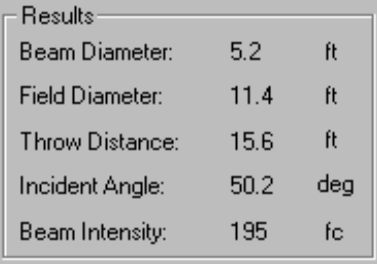

#### **4. Display**

The Display area shows four different views.

1. A photograph of the fixture when one is available. Lighting Instrument photos are not installed on your hard drive during the installation procedure. All available photographs are on the Installation CD. To access the photographs directly from the CD, change the Photo Directory and the Pattern Directory setting in the System Settings using the **Settings | System** main menu command. The Light Shop CD must be in the drive.

2. A Top View of the resulting beam of light on the stage floor as shown on the following page.

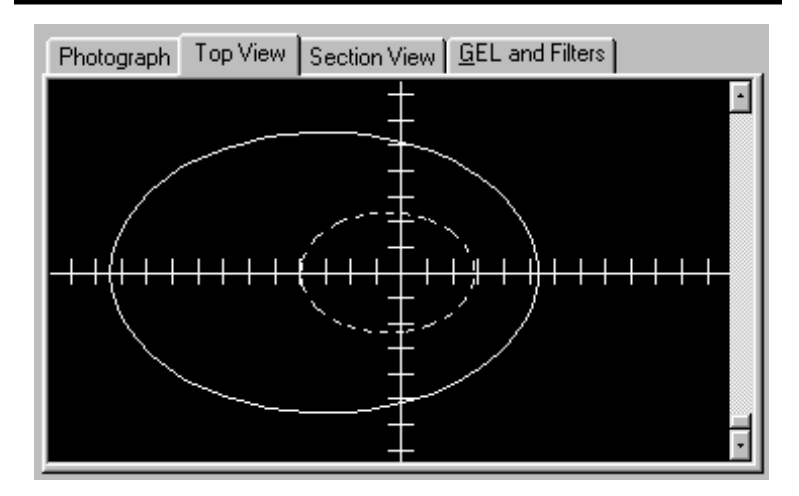

The slider at the right provides a zoom in/out function. The outer solid line is the Field Angle beam edge and the dotted inner line is the Beam Angle beam edge.

3. A Section View of the resulting beam of light as shown below. The slider at the right provides a zoom in/out function.

The outer solid line is the Field Angle beam edge and the dotted inner line is the Beam Angle edge. The center dashed line is the focus line.

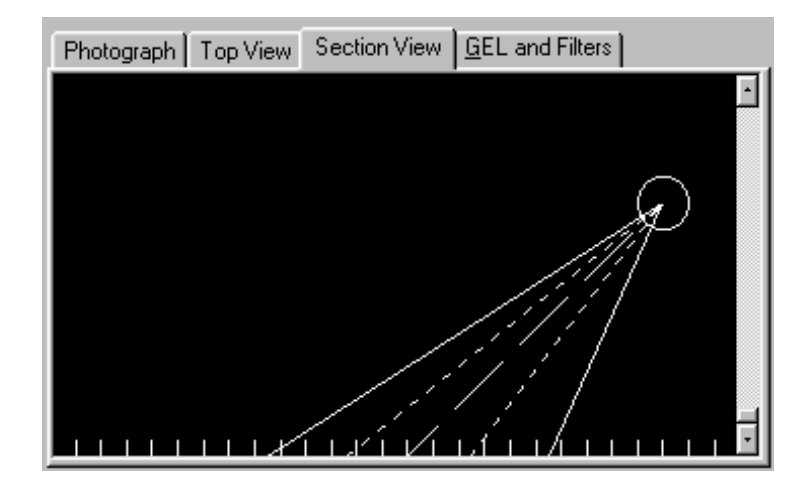

#### 4. GEL and Filter selection

GEL and Filters may be selected and their transmission values can be applied to the photometric calculation.

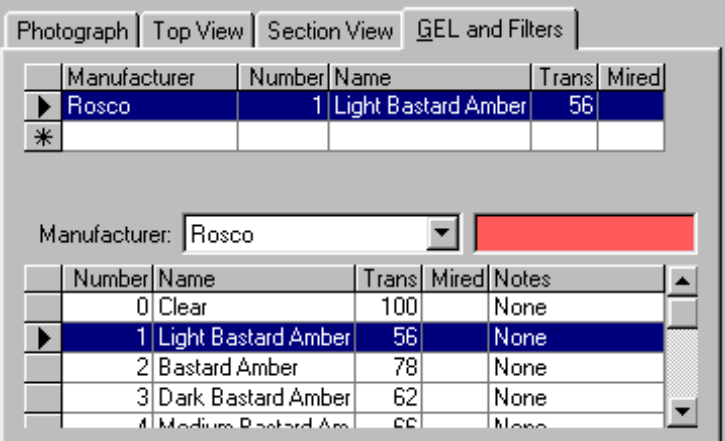

#### **To select a GEL or Filter:**

- 1. Select the desired manufacturer from the Manufacturer's list box.
- 2. Mouse select any field of a record to display a sample of the color.

3. Double click the mouse on any record field to copy the record to the selected gels list above.

4. GEL's may be removed from the selected gels list by selecting the record then pressing the Delete key on your keyboard.

#### **To print a photometric report with Report Writer:**

1. Select the **File | Report Writer** menu command. The Report Writer options window will appear.

2. Enter the desired Preferences.

#### **Report Preferences**

Title Text appears at the top of the report if no logo is entered, under the logo if a logo is entered.

A company logo may used by entering the path and filename of the logo bitmap file. The logo bitmap picture will be displayed in the box below the name. For optimum useage, a logo file should not be larger than the display area.

A left margin for the report may be entered to allow for binding within a larger document. If no margin is entered then the report is centered on the page.

The Hide Border option disables printing of the default border around the entire report.

Notes may be entered to provide more information for the report reader.

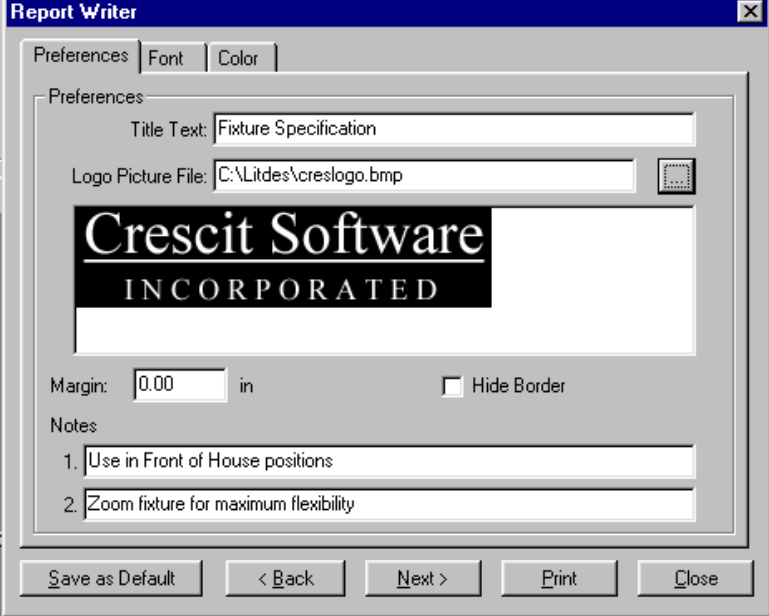

3. Select the **Font** option tab or press the **Next** command button.

The different catagories of text uses may be assigned a Font style and size. A sample of the applied style is shown in the area below.

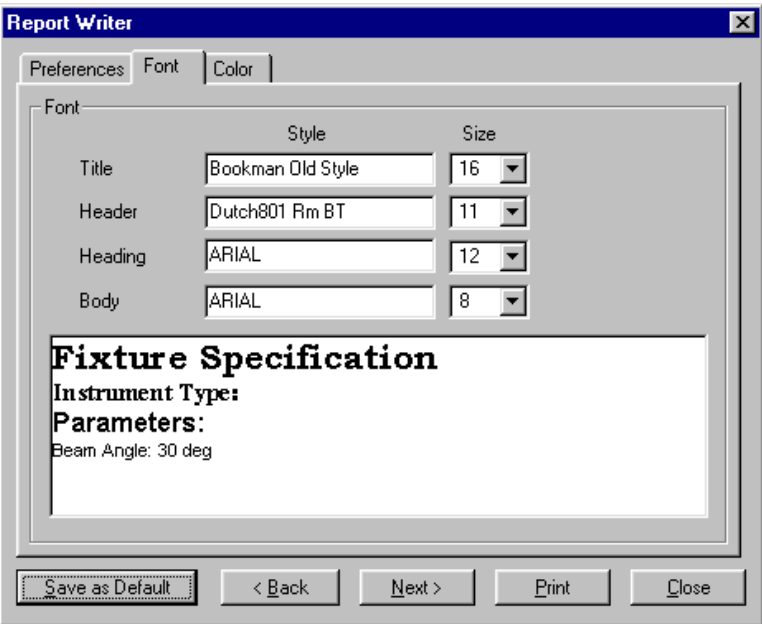

4. Select the **Color** option tab or press the Next command button. The different catagories of colored items may be assigned a color.

5. Position the mouse cursor over the color sample and press the left mouse button to view the color selection window.

6. Select the desired color and press the **OK** button.

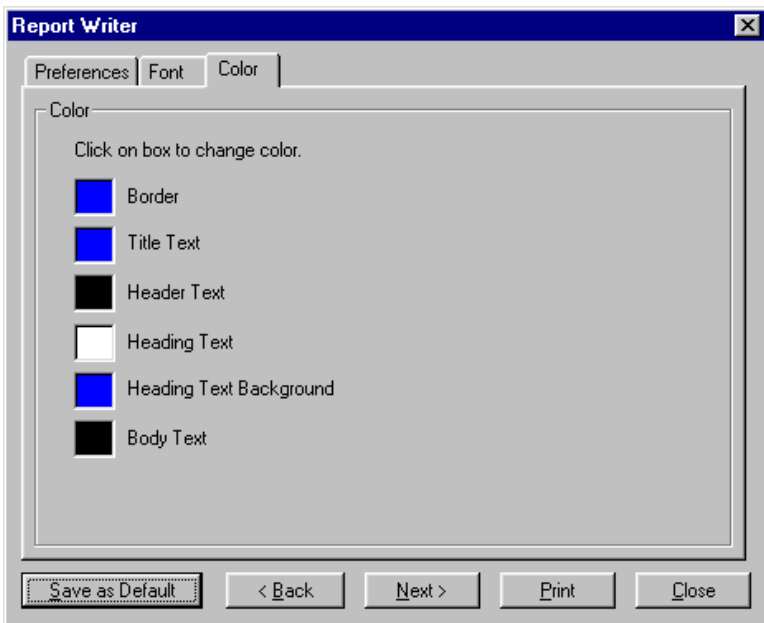

7. Select the **Print** command button. The standard Windows Print Setup window appears.

8. Select the desired printer, paper size and orientation for the report.

9. Select **OK** to start printing or select **Cancel** to cancel printing of the report.

Selecting the **Save as Default** command button will save all report option settings to be reloaded automatically the next time the Report Writer is opened.

# **TV/Film Lighting Calculators**

# **TV/Film Lighting Calculators**

## **Accessing the TV/Film Lighting Calculators**

To access the TV/Film Lighting Calculators:

1. From the Light Shop main menu select **Tasks**

2. From the Task Manager, select the **TV/Film Lighting Calculators** Icon then select the **OK** command button.

The Light Shop Main Window with the Task Manager Window

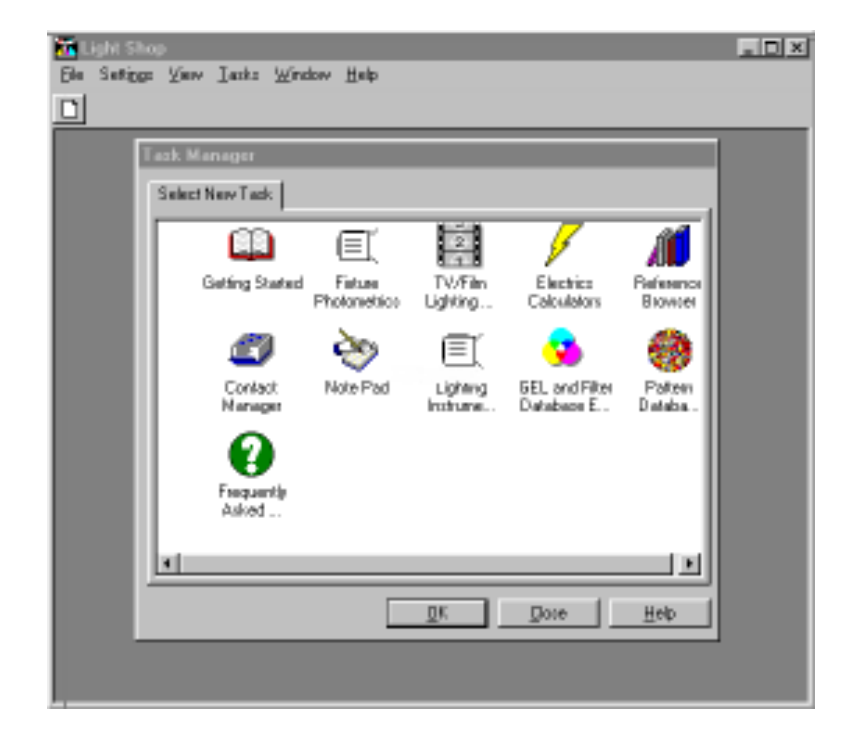

## **TV/Film Lighting Calculators**

The TV/Film Lighting Calculators perform several useful calculations used in lighting for film and television.

#### **Key Light calculations**

Use to perform minimum required light level calculations for specified T-Stop and ASA/ISO film.

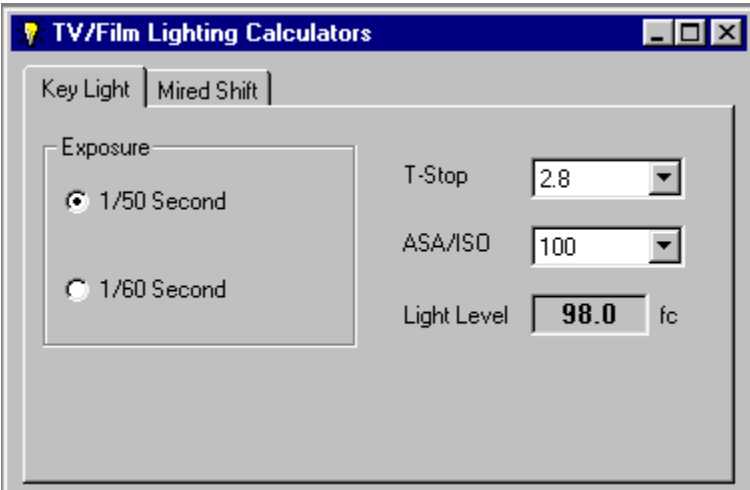

- 1. Select the desired exposure time.
- 2. Select or enter the desired T-Stop.
- 3. Select the desired ASA/ISO film.

The Light Level is automatically calculated and displayed in either footcandles or lux.

To toggle between footcandles and lux, left click with the mouse on the Light Level result.

## **TV/Film Lighting Calculators**

#### **Mired Shift calculations**

Use to perform Mired conversion calculations when converting source color temperatures.

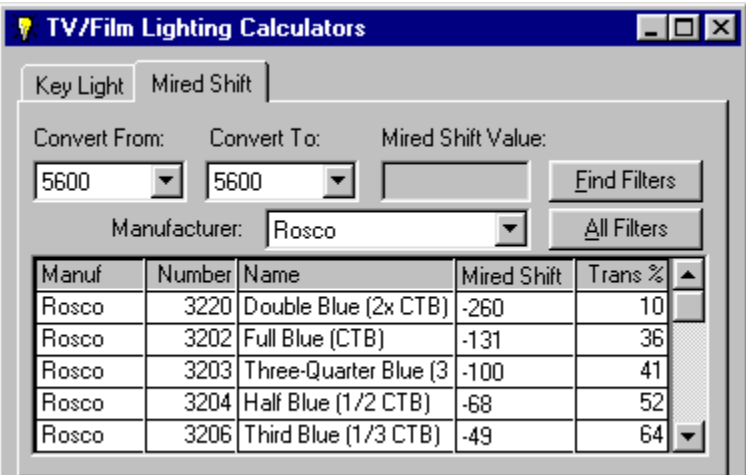

- 1. Select or enter the Convert From source temperature
- 2. Select or enter the Convert To source temperature

The required Mired Shift Value is automatically calculated and displayed

To search for filters within the required shift range:

- 1. Select the Manufacturer from the drop-down list
- 2. Select the Find Filters command button

The possible filter choices appear in the scrollable grid listing

Selecting the All Filters command button will show all filters from the selected manufacturer.

## **Accessing the Electrics Calculators**

To access the Electrics calculators:

1. From the Light Shop main menu select **Tasks**

2. From the Task Manager, select the **Electrics Calculators** Icon then select the **OK** command button.

The Light Shop Main Window with the Task Manager Window

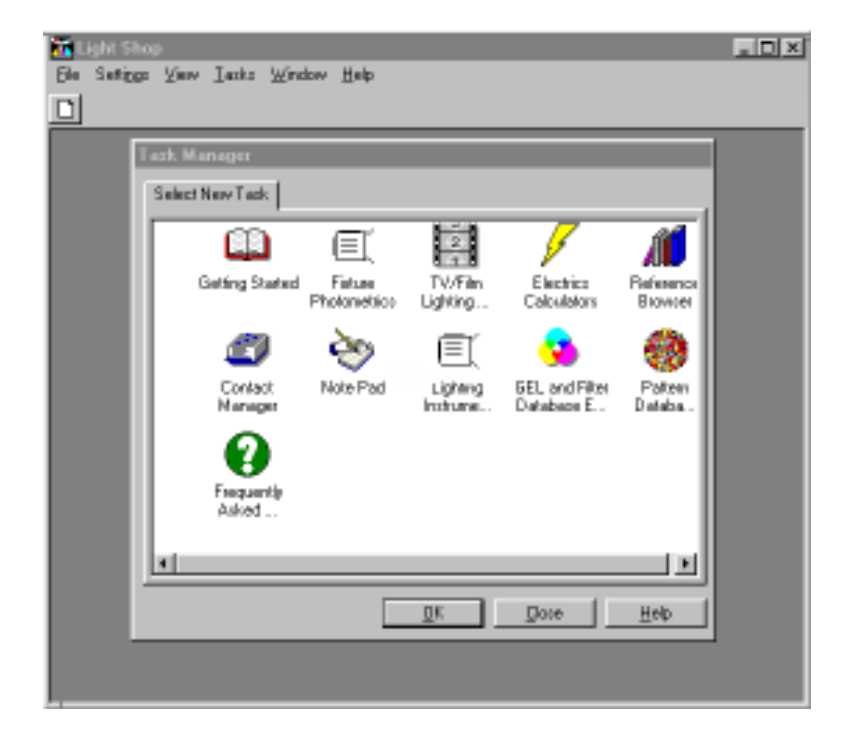

The Electrics Calculators perform a number of useful electrical calculations within 3 different functions.

#### **Volts/Watts/Amps calculations**

Use to perform basic load calculations.

1. Select or enter the parameters to the left of the equal  $(=)$  sign. The resulting calculation appears to the right of the equal (=) sign.

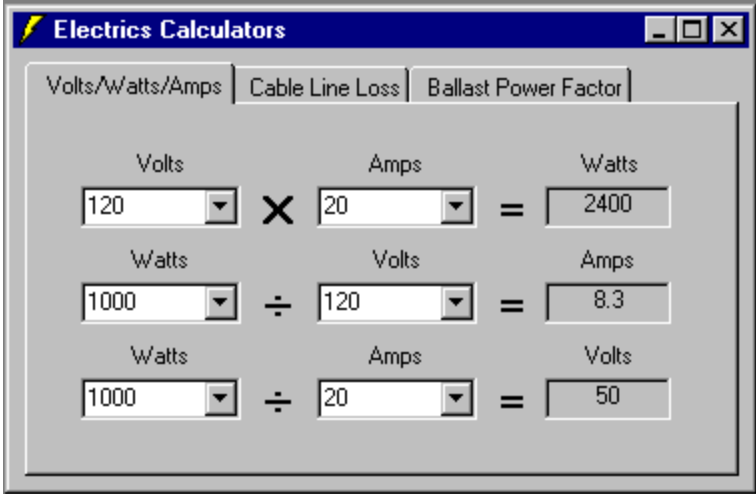

#### **Cable Line Loss calculations**

Use to assist in the calculation of line voltage loss due to long cable runs.

1. Select the type of mains supply.

2. Select the calculation desired, either:

Line Loss - voltage drop over specified length of cable

Wire Size - the required wire size to limit voltage drop over the specified length of cable

Length - the maximum cable length of the specified size and allowable voltage drop

3. Enter or select the required calculation parameters depending on the selected calculation option.

4. Select the **Calculate** command button.

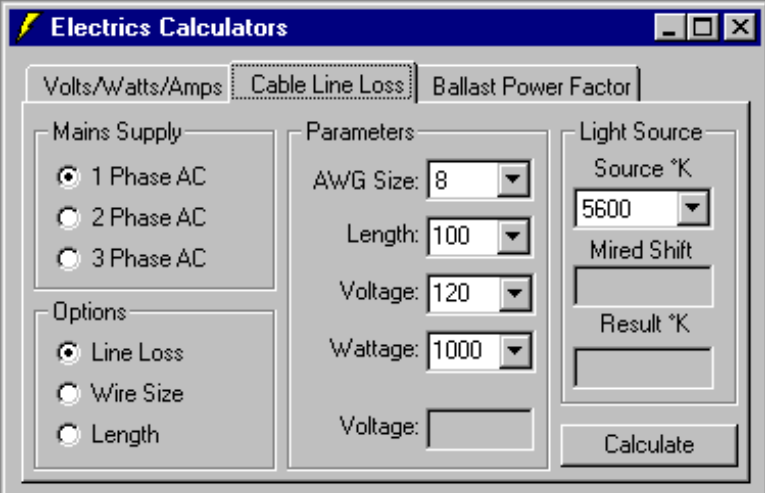

Selecting the Incandescent Light Source color temperature will calculate the resulting color temperature caused by the voltage drop due to line loss.

#### **Ballast Power Factor calculations**

Use to assist in the calculation of Power Factor ratings on older, noncorrecting ballasts.

1. Select the type of mains supply

2. Select the calculation desired, either Power Factor or Actual Amperage

3. Fill in the required fields depending on the calculation required. This information is typically available on the power sticker located on the ballast itself.

4. Select the **Calculate** command button to calculate the result.

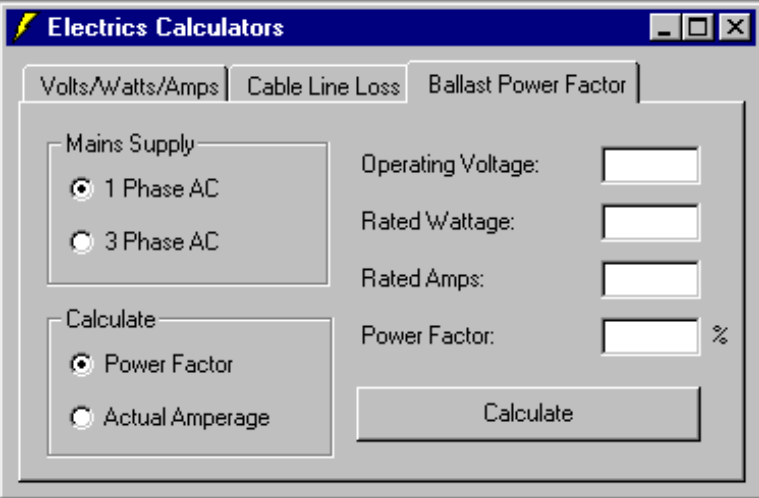

# **Contact Manager**

## **Contact Manager**

## **Accessing the Contact Manager**

Light Shop provides a Contact Manager database for storing names addresses and phone numbers of Suppliers and Contacts used in your normal course of work.

To access the Contact Manager:

1. From the Light Shop main menu select, **Tasks**

2. From the Task Manager window, select the **Contact Manager** Icon then select the **OK** command button.

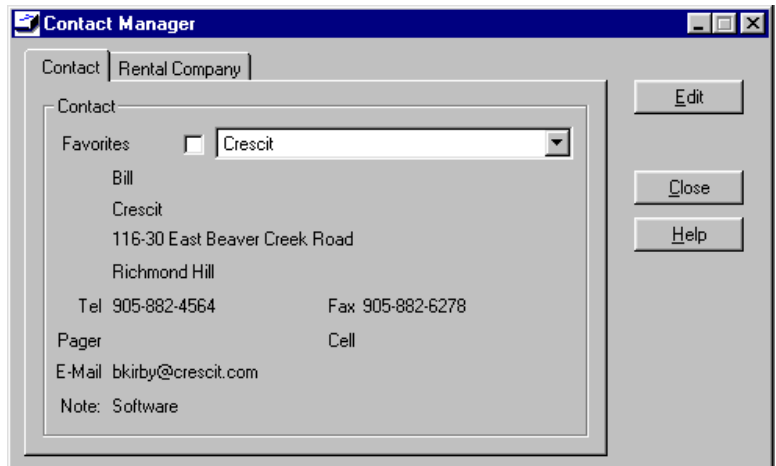

The Contact Manager Task Window

New names may be added by pressing the Edit command button and adding new records to the bottom of the list.

Marking a record as a favorite allows it to be quickly recalled in the Contact Manager by checking the Favorites selection.

# **The Note Pad**

## **Note Pad**

## **Accessing the Note Pad**

Create quick notes that are easily accessable from a tabbed window. All note tabs are loaded on startup so they are immediately and directly available for reference and printing.

To access the Note Pad:

1. From the Light Shop main menu select, **Tasks**

2. From the Task Manager window, select the **Note Pad** Icon then select the **OK** command button.

The Light Shop Main Window with the Task Manager Window

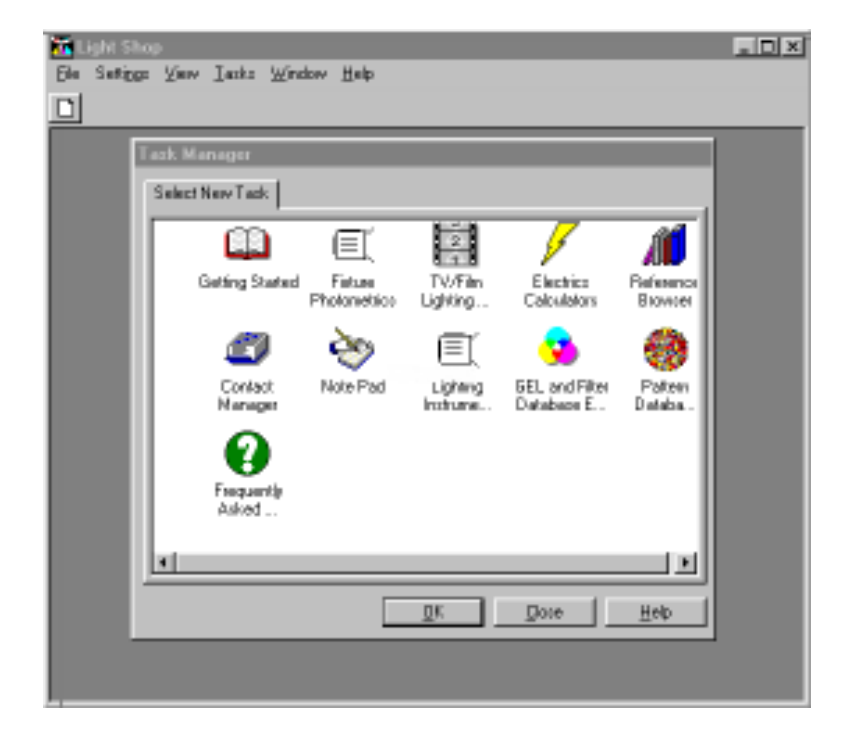

## **Note Pad**

The Note Pad task is similar to any text editor in that it allows text formatting and file save, load and print functions. Note Pad files are stored in Rich Text Format (.rtf) which are easily imported and exported by most word processors such as MS Word and Word Perfect.

The Note Pad Window

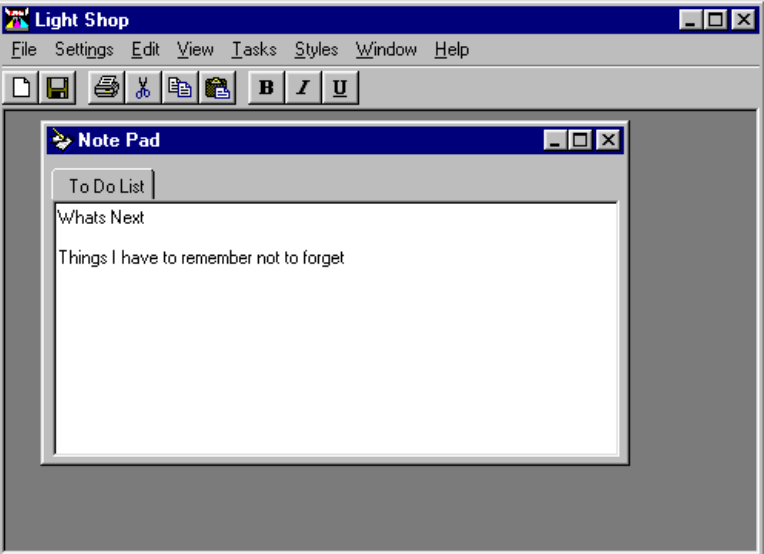

The Help file has additional, detailed information on how to add, delete and edit tabbed documents within Note Pad. Select the Note Pad window to give it focus then press the F1 key on the keyboard to open the Help file at the appropriate page.

# **The Reference Browser**

## **Reference Browser**

## **Accessing the Reference Browser**

The Reference Browser provides a direct internet connection to the Crescit Software Inc. Light Shop Support Site including industry links and references of related interest. A modem, Microsoft Internet Explorer installed and an internet account are required.

To access the Reference Browser:

1. From the Light Shop main menu select, **Tasks**

2. From the Task Manager window, select the **Reference Browser** Icon then select the **OK** command button.

The Light Shop Main Window with the Task Manager Window

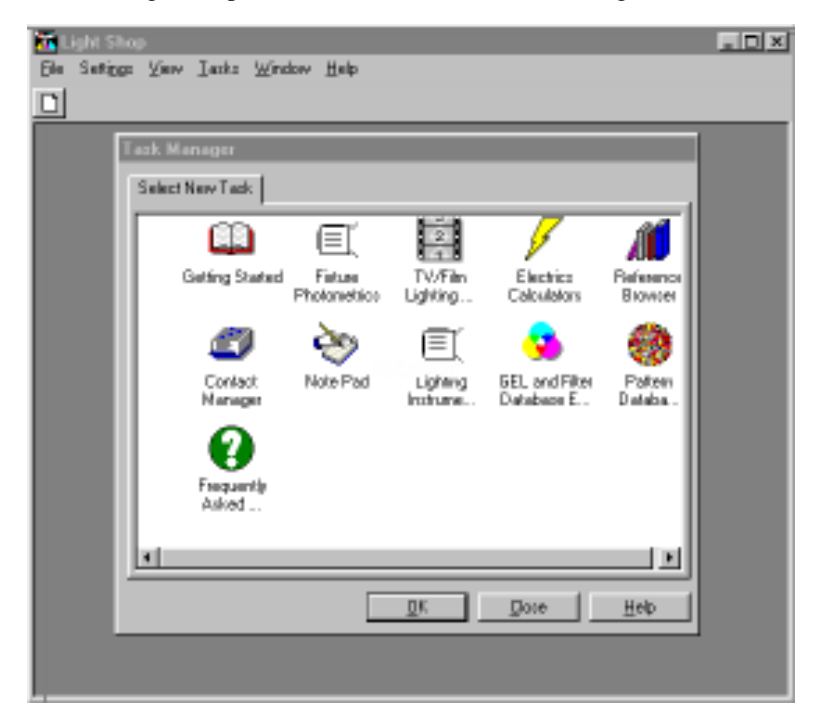

## **Reference Browser**

The Reference Browser task is similiar in function to any internet browser by displaying web style pages of information with hypertext links which, when clicked on with the mouse, causes another page to be loaded into the browser window.

Use the Rererence Browser to quickly navigate to the online support, Industry directory and reference pages on the Crescit Software website.

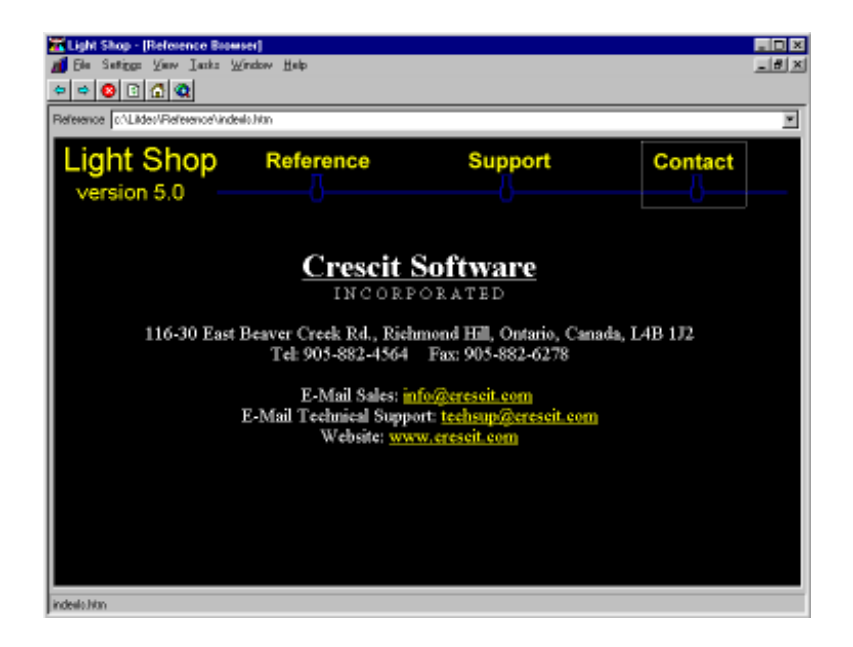

The Reference Browser Window